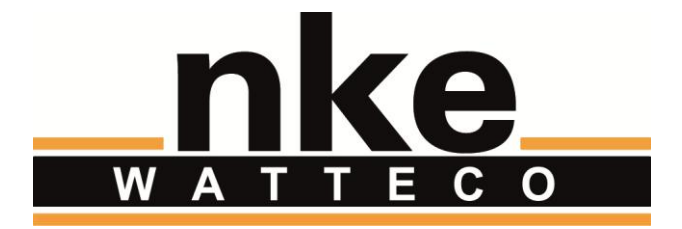

# **IHM HUB'O :**

# **DEFINITION**

# **DOCUMENT HISTORY**

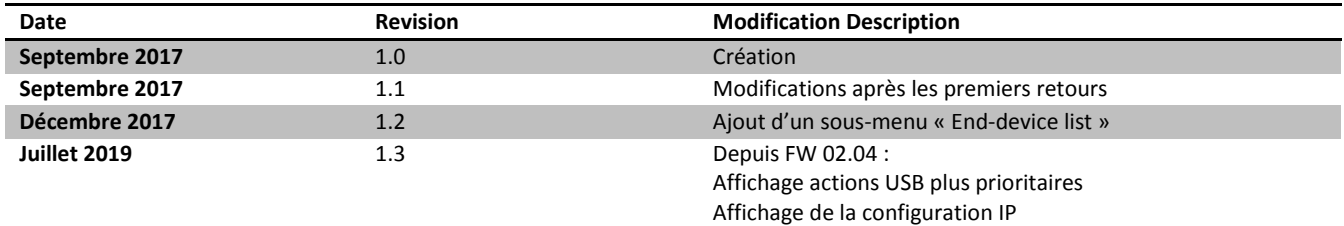

# **CONTENTS**

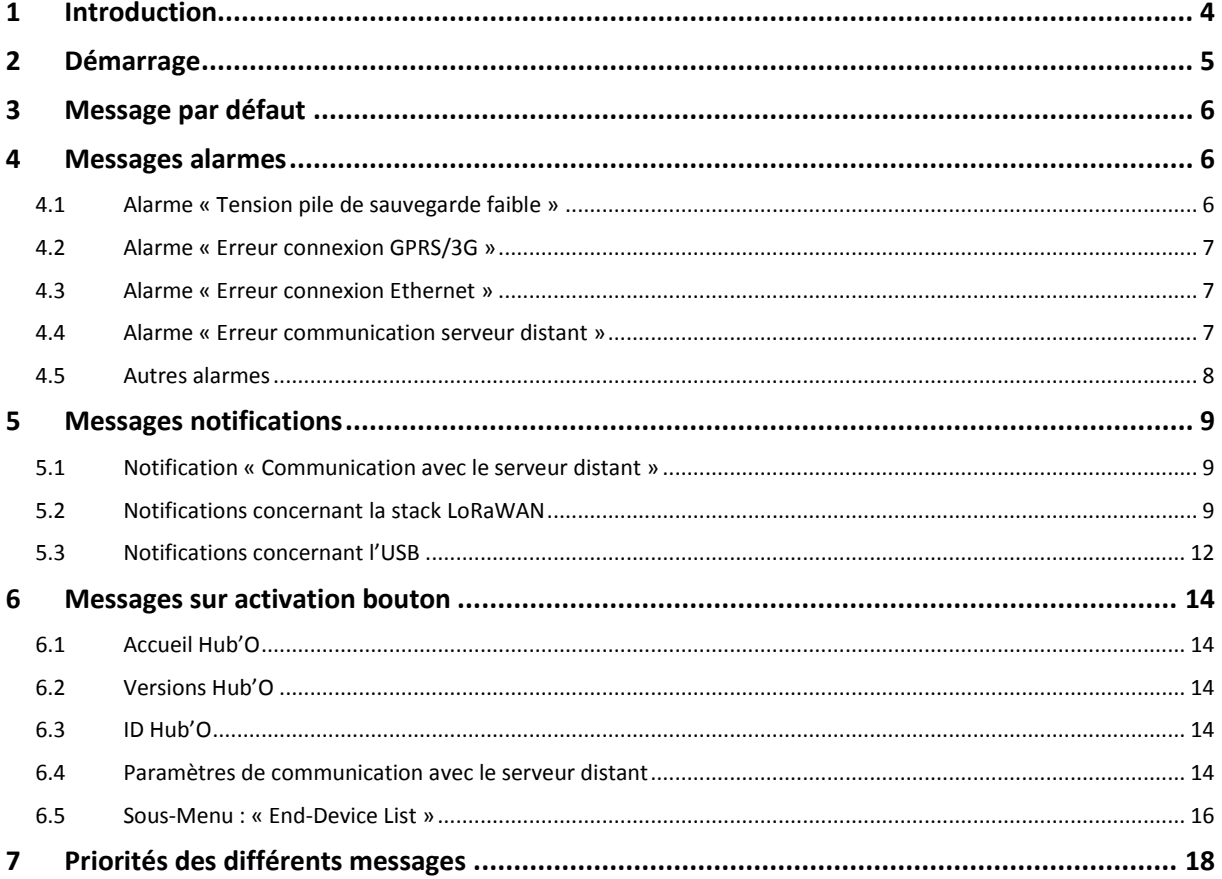

# <span id="page-3-0"></span>1 INTRODUCTION

Le but de ce document est de définir l'Interface Homme Machine voulu sur Hub'O, la gateway de nke Watteco.

Cette I.H.M. est constituée d'un écran LCD composé de 2 lignes de 8 caractères (cf. <http://www.mouser.fr/ProductDetail/Newhaven-Display/NHD-0208BZ-FSW-GBW-33V3/> ), d'un bouton « utilisateur » et d'un buzzer.

Ainsi ce document décrit dans les différentes phases d'utilisation d'Hub'O, quels affichages vont être faits sur l'écran LCD, comment le buzzer va être utilisé et quelle va être l'incidence de l'utilisation du bouton sur l'affichage.

Pour décrire tout cela, ce document se penche tout d'abord sur la phase de démarrage de la passerelle. C'est dans ce premier paragraphe que sont donnés les écrans affichés par la passerelle lors des 8 premières secondes suivants le démarrage.

Le document donne ensuite rapidement l'écran par défaut affiché en permanence sur l'afficheur LCD (s'il n'y a rien d'autre à afficher).

Après, le document décrit les différents messages « alarmes » qui peuvent être donnés par Hub'O. Ces messages restent jusqu'à ce que le problème créant l'alarme soit réglé.

Par la suite, une liste exhaustive des différentes notifications en cas d'évènements diverses et variés est faite. A chaque fois la description de l'évènement est faite ainsi que celle de l'affichage.

Puis, les messages s'affichant sur appui(s) bouton sont décrits. Les différents appuis boutons possibles y sont décrits aussi.

<span id="page-3-1"></span>Pour finir, la liste des priorités pour chaque message est donnée. Et ce, afin d'imaginer un peu mieux le comportement d'Hub'O vu depuis l'afficheur.

# <span id="page-4-0"></span>2 DEMARRAGE

Au démarrage du produit, l'écran s'allume ainsi que son rétro-éclairage. Le buzzer n'émet pas de son.

*NB : Au démarrage, un « Splash screen » a été développé. Ainsi, moins de 5 secondes après le démarrage d'Hub'O le message « Hub'O Gateway » s'affiche. Et ce jusqu'au démarrage effectif de l'application (décrit cidessous) environ 10 à 15 secondes plus tard.*

L'écran affiche tout d'abord « Hub'O Gateway » pendant environ 3 secondes. Sur l'écran de Hub'O, cela correspond à la figure ci-dessous.

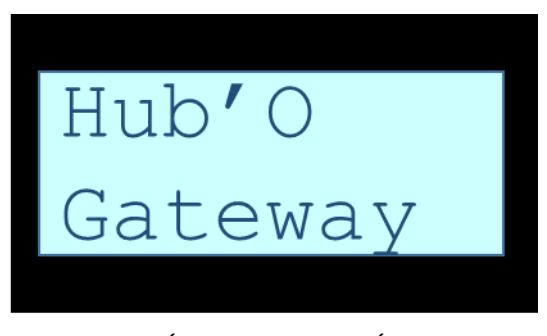

**FIGURE 1 - ÉCRAN D'ACCUEIL AU DÉMARRAGE**

Ensuite, il affiche « SW vW.XX CFGvY.ZZ » pendant environ 3 secondes. Ci-dessous, la signification de chaque groupe de lettres est donnée.

- W : version software d'Hub'O
- XX : sous-version software d'Hub'O
- $Y:$  version de configuration d'Hub'O
- ZZ : sous-version de configuration d'Hub'O

<span id="page-4-1"></span>Ci-dessous, un aperçu de ce que cela donne sur l'écran 2 x 8 caractères.

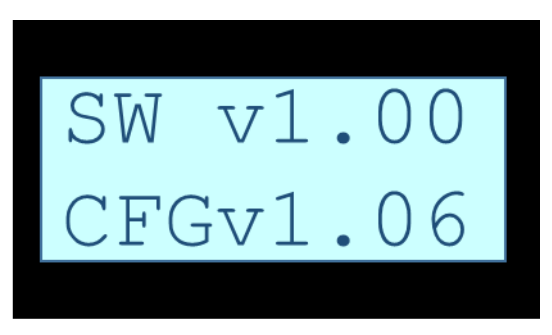

**FIGURE 2 - ÉCRAN VERSIONS SOFT ET CONFIGURATION**

# <span id="page-5-0"></span>3 MESSAGE PAR DEFAUT

Après la phase de démarrage d'Hub'O et s'il n'y a aucun message d'évènements à afficher, le message par défaut est affiché.

Le message par défaut peut être aperçu sur la figure ci-dessous.

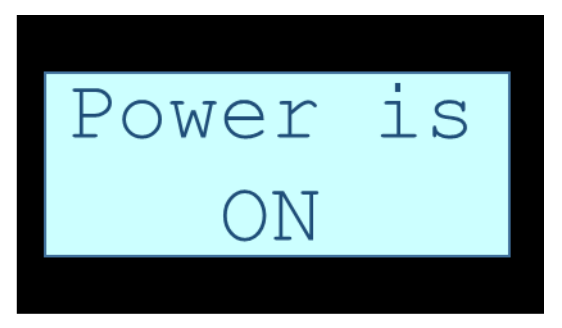

**FIGURE 3 - ÉCRAN PAR DÉFAUT D'HUB'O**

### <span id="page-5-1"></span>4 MESSAGES ALARMES

Les messages alarmes sont des messages affichés sur l'écran d'Hub'O lorsqu'un problème apparait. Il y a différents types de messages alarmes sur Hub'O. Ils sont tous cités ci-dessous.

Lorsqu'un message alarme apparait il reste affiché tant que le problème n'est pas réglé. Par exemple, pour un problème de connexion GPRS/3G, l'alarme correspondante reste affichée tant que la connexion GPRS/3G n'est pas rétablie. Seul le menu utilisateur et les événements USB pourront s'afficher (temporairement) à la place d'une alarme en cours, si l'utilisateur appuie sur le bouton. Après le time-out du menu, l'afficheur revient sur l'alarme en cours plutôt que sur le message par défaut.

#### <span id="page-5-2"></span>4.1 ALARME « TENSION PILE DE SAUVEGARDE FAIBLE »

Hub'O dispose d'une pile de sauvegarde permettant une extinction correcte en cas d'anomalie sur son alimentation principale.

Afin d'être sûr que cette pile est en état de fonctionner, Hub'O vérifie régulièrement sa tension. Si elle lui semble trop faible, alors Hub'O affiche « **Low Battery** » sur son écran LCD. Ce message reste affiché tant que la pile de sauvegarde n'est pas changée. Ce message peut être vu sur l'illustration ci-dessous.

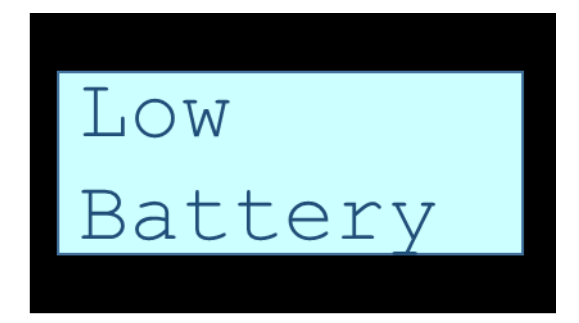

**FIGURE 4 - ÉCRAN SI TENSION PILE FAIBLE DETECTEE PAR HUB'O**

#### <span id="page-6-0"></span>4.2 ALARME « ERREUR CONNEXION GPRS/3G »

Hub'O peut se connecter au serveur distant en passant soit par une connexion Ethernet, soit par une connexion GPRS/3G. Le choix se fait grâce à un interrupteur sur Hub'O.

Si l'interrupteur est en position GPRS/3G et qu'Hub'O n'arrive pas à se connecter au réseau, alors Hub'O affiche « **3G Link NOK** » sur son écran LCD. Ce message reste affiché tant qu'Hub'O n'arrive pas à se connecter au réseau GPRS/3G. Le message peut être vu sur l'illustration ci-dessous.

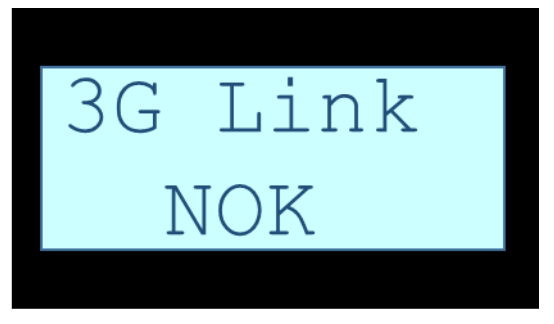

**FIGURE 5 - ÉCRAN SUR ALARME CONNEXION GPRS/3G**

#### <span id="page-6-1"></span>4.3 ALARME « ERREUR CONNEXION ETHERNET »

Hub'O peut se connecter au serveur distant en passant soit par une connexion Ethernet, soit par une connexion GPRS/3G. Le choix se fait grâce à un interrupteur sur Hub'O.

Si l'interrupteur est en position Ethernet et qu'Hub'O n'arrive pas à communiquer sur le réseau, alors Hub'O affiche « **Ethernet Link NOK** » sur son écran LCD. Ce message reste affiché tant qu'Hub'O n'arrive pas à communiquer sur le réseau. Le message peut être vu sur l'illustration ci-dessous.

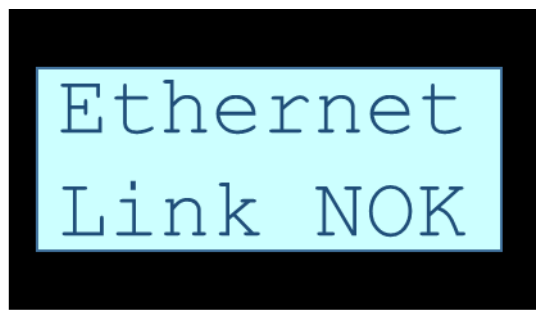

**FIGURE 6 - ÉCRAN SUR ALARME CONNEXION ETHERNET**

#### <span id="page-6-2"></span>4.4 ALARME « ERREUR COMMUNICATION SERVEUR DISTANT »

Hub'O fonctionne avec un serveur distant sur lequel il récupère ses fichiers de configurations et upload les données capteurs récupérées. Une bonne communication avec le serveur distant est donc essentielle pour un fonctionnement correct d'Hub'O.

Ainsi, si un problème survient pendant la communication avec le serveur distant (adresse IP du serveur distant erronnée par exemple), alors Hub'O affiche « **Platform NOK** » sur son écran LCD. Ce message reste affiché jusqu'à ce qu'une communication avec le serveur distant se déroule avec succès. Le message peut être vu sur l'illustration ci-dessous.

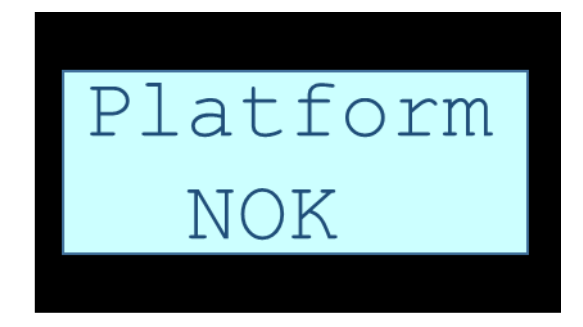

**FIGURE 7 - ÉCRAN SUR ALARME COMMUNICATION SERVEUR DISTANT**

#### <span id="page-7-0"></span>4.5 AUTRES ALARMES

D'autres types d'alarmes encore non-définies pourront apparaitre sur l'écran LCD. Un message générique apparaitra alors sur l'écran LCD : « **Alarm No** » suivi du numéro d'alarme correspondant sur 3 digits. Un exemple peut être vu sur l'illustration ci-dessous.

La liste des numéros d'alarmes et leur signification respective sera mise dans la documentation utilisateur et complétée au fur et à mesure.

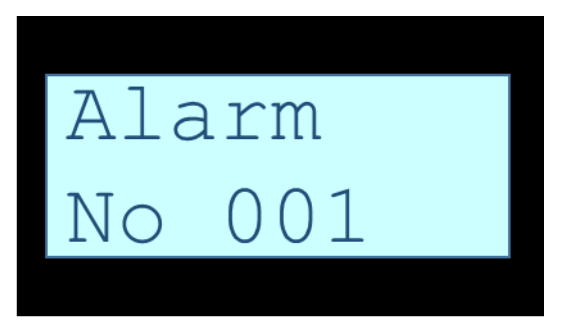

**FIGURE 8 - ÉCRAN SUR UNE ALARME LISTEE VENANT D'APPARAITRE SUR HUB'O**

# <span id="page-8-0"></span>5 MESSAGES NOTIFICATIONS

Lors du fonctionnement d'Hub'O, de nombreux évènements peuvent arriver (appairage d'un capteur, suppression d'un capteur, réception d'une trame LoRaWAN, etc...). Ces évènements font parti du fonctionnement standard d'Hub'O, mais peuvent êtres des informations importantes d'un point de vu extérieur si l'utilisateur sur le terrain n'a pas accès aux données sur le serveur distant.

Ainsi, tous ces évènements sont notifiés par Hub'O via son écran LCD. Le message correspondant à la notification s'affiche sur l'écran et y reste pendant 3 secondes.

Les différents évènements possibles ainsi que les messages s'inscrivant sur l'écran LCD sont listés ci-dessous. Ils sont triés par catégories.

#### <span id="page-8-1"></span>5.1 NOTIFICATION « COMMUNICATION AVEC LE SERVEUR DISTANT »

Lorsqu'une communication est lancée entre Hub'O et le serveur distant, cela est notifié via l'écran. Cette notification est illustrée par la figure ci-dessous.

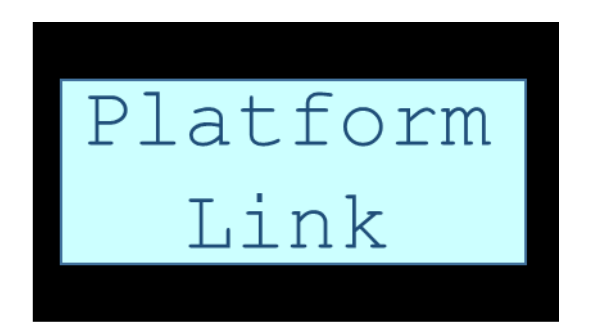

**FIGURE 9 - ÉCRAN LORS D'UNE COMMUNICATION AVEC LE SERVEUR DISTANT**

#### <span id="page-8-2"></span>5.2 NOTIFICATIONS CONCERNANT LA STACK LORAWAN

#### <span id="page-8-3"></span>5.2.1 DEMANDE D'ASSOCIATION D'UN NOUVEAU END-DEVICE

Lorsqu'un end-device démarre, il fait une demande d'association sur le réseau où il est entendu (dans notre cas, le réseau privé créé par Hub'O). Si l'end-device en question fait parti de la liste des end-devices autorisés, alors Hub'O répercute la demande au serveur distant.

Ainsi, lorsque Hub'O reçoit une demande d'association par un end-device et qu'il envoie cette demande au serveur distant, il fait apparaitre sur son écran LCD le message « **Asso ?** » suivi des 4 derniers octets du champ « **devEUI** » correspondant au end-device ayant fait la demande. Un exemple d'affichage d'une demande d'association en cours peut être vu ci-dessous.

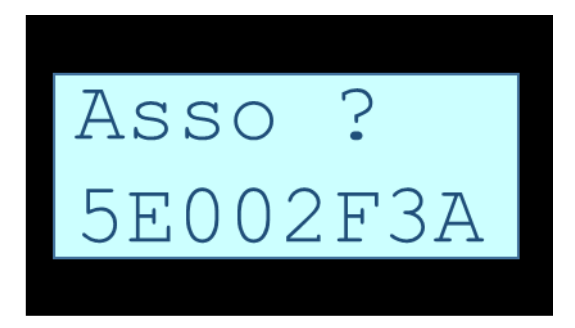

**FIGURE 10 - ÉCRAN LORS D'UNE DEMANDE D'ASSOCIATION PAR UN NOUVEAU END-DEVICE**

#### <span id="page-9-1"></span>5.2.2 REPONSE A UNE DEMANDE D'ASSOCIATION

Suite à une demande d'association transmise au serveur distant, celui-ci répond. Il peut soit accepter la demande, soit la rejeter ou alors demander à Hub'O d'attendre.

Cette réponse est affichée via l'écran LCD. Celui-ci est alors constitué d'un message en deux parties. La première étant « **Asso** » et la deuxième étant la réponse donnée par le serveur distant : « **OK** », « **NOK** » ou « **WAIT** ». Ci-dessous peuvent être vus les différents affichages possibles suite à la réception d'une réponse.

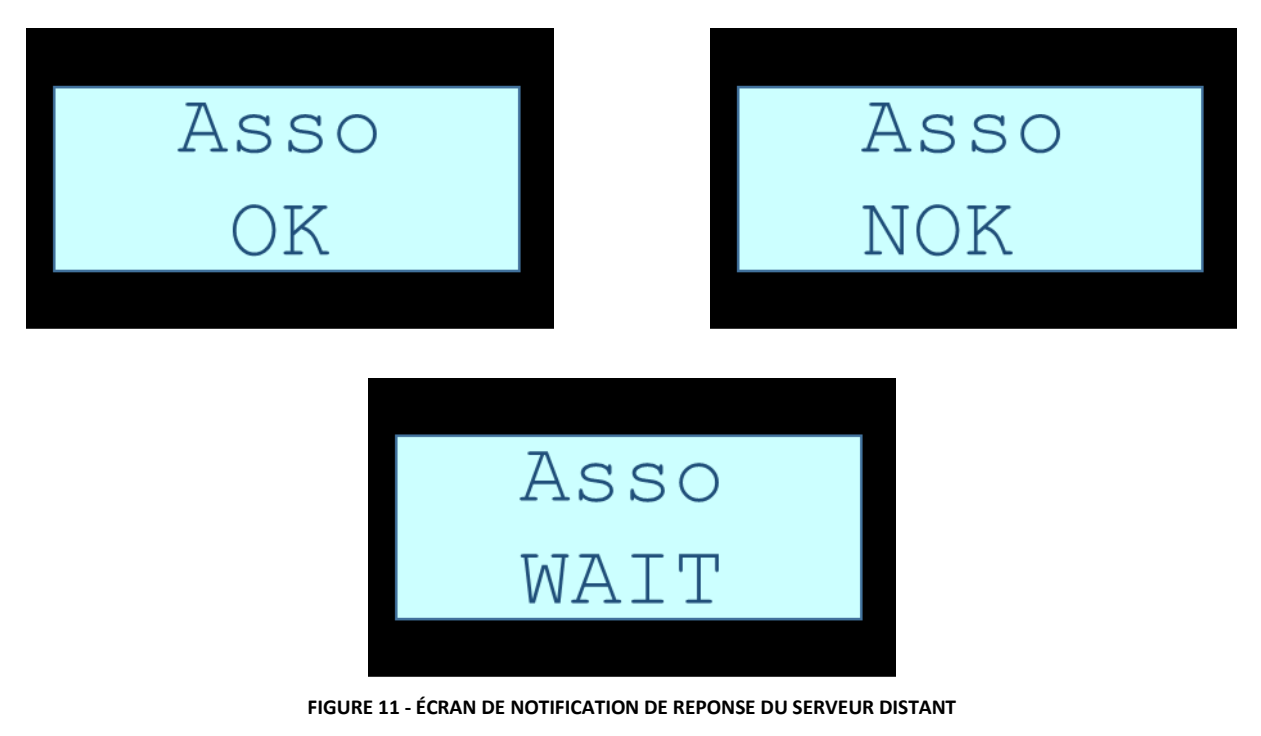

#### <span id="page-9-0"></span>5.2.3 APPAIRAGE D'UN NOUVEAU END-DEVICE

Lorsqu'un end-device LoRaWAN est associé à Hub'O alors ce dernier émet un son grâce au buzzer. De plus, il affiche sur son écran le message « **New** » suivi des 4 derniers octets du champ « **devEUI** » correspondant au capteur accepté sur le réseau privé.

Le son émis par Hub'O lors de l'acceptation d'un end-device sur le réseau privé est le même que celui émit par un capteur avec buzzer lorsqu'il se considère associé au réseau. Cela permet de faire savoir à l'utilisateur qu'un nouvel end-device a été accepté par Hub'O et par le serveur distant. Si le buzzer n'a pas de modulation possible, alors il sonnera une fois.

Concernant l'affichage sur l'écran LCD, un exemple peut être aperçu sur la figure ci-dessous.

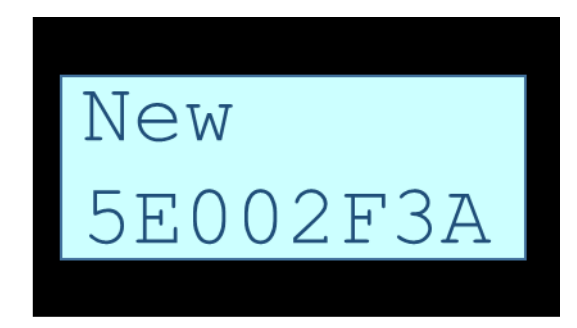

**FIGURE 12 - ÉCRAN LORS DE L'ACCEPTATION D'UN NOUVEAU END-DEVICE SUR LE RESEAU**

#### <span id="page-10-0"></span>5.2.4 SUPPRESSION D'UN END-DEVICE ASSOCIE AU RESEAU

Lorsqu'un end-device est supprimé de la liste des end-devices autorisés sur le réseau alors qu'il y est associé, alors Hub'O le « désassocie » du réseau. Cela signifie que le end-device ne pourra plus communiquer sur le réseau créé par Hub'O.

Ainsi, si suite à la réception de la liste des end-devices autorisés, Hub'O s'aperçoit qu'un ou plusieurs enddevices vont être supprimés, il émet un son grâce à son buzzer et une notification apparait sur l'écran LCD. Le message est le suivant : « **Delete Sensor** ».

Le son émis par Hub'O lors de la suppression d'un end-device sur le réseau privé est un son aigue puis grave (assez « triste ») permettant de faire savoir à l'utilisateur qu'un ou plusieurs end-devices ont été supprimés par Hub'O et par le serveur distant. Si le buzzer n'a pas de modulation possible, alors il sonnera deux fois.

L'affichage sur l'écran LCD est illustré ci-dessous.

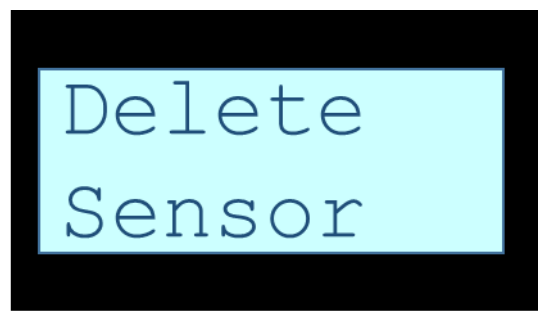

**FIGURE 13 - ÉCRAN LORS DE LA SUPPRESSION D'UN END-DEVICE PROVISIONNE AU RESEAU**

#### <span id="page-10-1"></span>5.2.5 SUPPRESSION DE LA TOTALITE DES END-DEVICES ASSOCIES

Il se peut que le serveur distant demande à Hub'O de supprimer tous les end-devices associés au réseau. Pour faire cela, il envoie une liste vide de capteurs autorisés sur le réseau.

A ce moment-là, Hub'O supprime tous les end-devices qui lui sont associés et notifie cela via son écran LCD. Le message affiché est alors « **No Sensor** ». Cela signifie que plus aucun capteur n'est considéré comme appairé à Hub'O.

La figure ci-dessous illustre ce message.

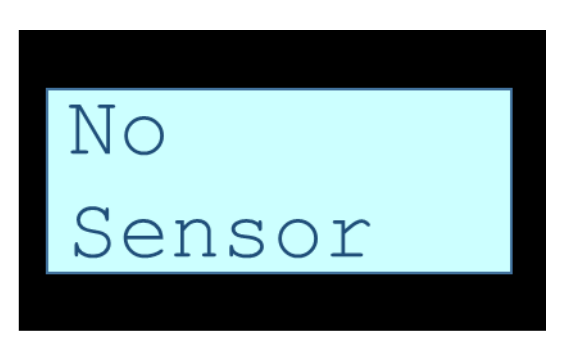

**FIGURE 14 - ÉCRAN LORS DE LA SUPPRESSION DE LA TOTALITE DES END-DEVICES ASSOCIES A HUB'O**

#### <span id="page-11-1"></span>5.2.6 RECEPTION D'UNE TRAME UPLINK D'UN END-DEVICE ASSOCIE

Une fois qu'un end-device est associé sur le réseau privé d'Hub'O, celui-ci peut envoyer des trames uplink contenant les données qu'il doit remonter.

Afin de notifier cela, Hub'O affiche sur son écran LCD le message suivant lors de la réception d'une trame uplink provenant d'un end-device associé : « **Uplink** » suivi des 4 derniers octets du champ « **devEUI** » correspondant au capteur ayant communiqué. La figure ci-dessous illustre ce message.

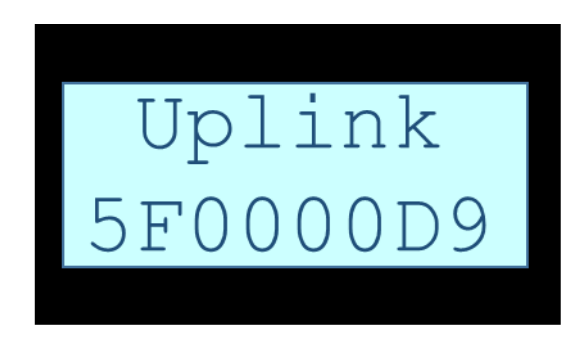

**FIGURE 15 - ÉCRAN LORS DE LA RECEPTION D'UNE TRAME UPLINK D'UN END-DEVICE ASSOCIE**

#### <span id="page-11-0"></span>5.3 NOTIFICATIONS CONCERNANT L'USB

#### 5.3.1 DETECTION D'UNE CLE USB

Hub'O a deux ports USB disponibles. La mise à jour Firmware d'Hub'O, la mise à jour de sa configuration et la récupération des logs de fonctionnement peuvent être faites via une clé USB.

Aussi, pour notifier l'utilisateur en temps réel de la détection de la clé USB, Hub'O affiche le message suivant sur son écran : « USB detected ». Ce message peut également être vu sur l'illustration ci-dessous.

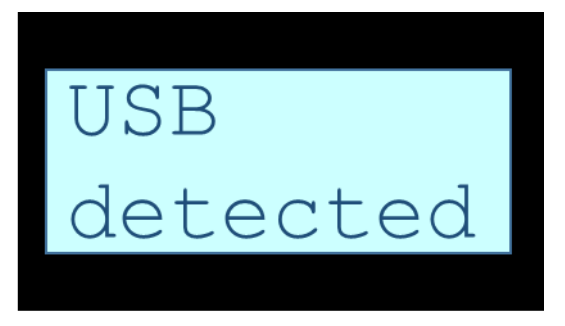

**FIGURE 16 - ÉCRAN NOTIFIANT LA DETECTION D'UNE CLE USB**

#### 5.3.2 LECTURE DE LA CLE USB

Suite à une détection de clé USB, Hub'O lit son contenu, vérifie qu'il correspond au format exigé pour les différentes utilisations possibles et si c'est le cas, il effectue les opérations correspondantes.

Lorsque la vérification du contenu débute, Hub'O notifie l'utilisateur via son écran LCD en affichant « **USB reading** ». Ce message peut également être vu sur l'illustration ci-dessous.

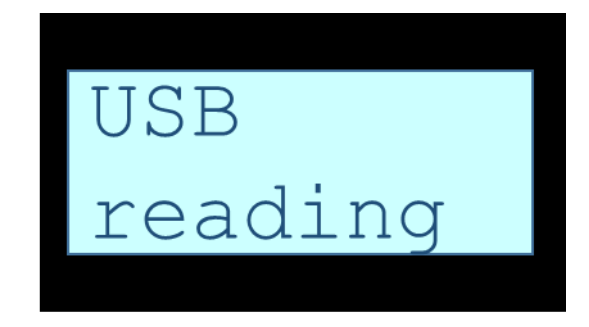

**FIGURE 17 - ÉCRAN NOTIFIANT LA LECTURE ET LA VERIFICATION DE LA CLE USB**

#### 5.3.3 ERREUR DE FORMAT OU LORS DE L'OPERATION DEMANDEE

Si Hub'O détecte un problème lors de la lecture de la clé (fichiers nécessaires absents, problème lors de la lecture) ou lors de l'opération demandée via la clé, alors il affiche « **USB NOK** » sur son écran. Ce message peut également être vu sur l'illustration ci-dessous.

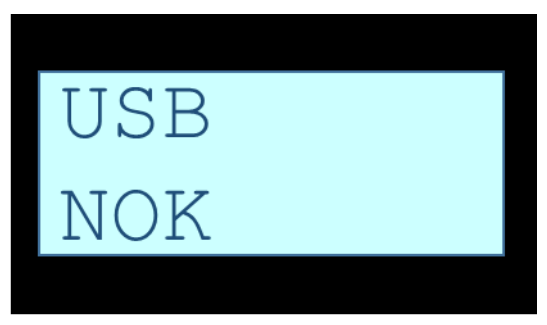

**FIGURE 18 - ÉCRAN NOTIFIANT UNE ERREUR LORS DE LA LECTURE DE L'USB OU DE L'APPLICATION DE L'OPERATION DEMANDEE**

#### 5.3.4 SUCCES DE L'OPERATION DEMANDEE

Suite à la détection de la clé USB et à la lecture de celle-ci, Hub'O applique l'opération demandée via la clé. Si toutes ces étapes sont couronnées de succès, alors Hub'O affiche le message « **USB OK** » sur son écran LCD. Ce message peut également être vu sur l'illustration ci-dessous.

<span id="page-12-0"></span>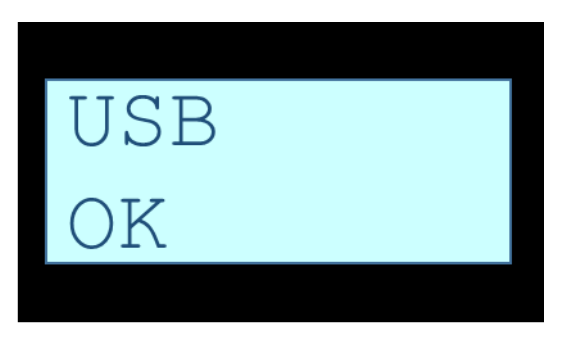

**FIGURE 19 - ÉCRAN NOTIFIANT LE SUCCES DES OPERATIONS EFFECTUEES SUITE AU BRANCHEMENT D'UNE CLE USB**

# <span id="page-13-0"></span>6 MESSAGES SUR ACTIVATION BOUTON

Afin d'avoir de plus amples informations à propos de la gateway Hub'O, l'utilisateur peut appuyer sur le bouton de l'I.H.M.

Sur un appui bouton court, les messages listés ci-dessous s'affichent pendant 2 secondes et s'enchaînent jusqu'à revenir au message par défaut (cf.  $§3$ ).

Il est également possible de passer au message suivant sans attendre les 2 secondes en appuyant à nouveau sur le bouton poussoir.

Enfin, si l'utilisateur reste appuyé sur le bouton poussoir, le message en cours reste affiché jusqu'au relâchement du bouton.

#### <span id="page-13-1"></span>6.1 ACCUEIL HUB'O

Le premier message à s'afficher lors d'un appui bouton est le même que le premier message lors du démarrage, à savoir : « **Hub'O Gateway** » (cf. [§2\)](#page-3-1).

#### <span id="page-13-2"></span>6.2 VERSIONS HUB'O

Le deuxième message à s'afficher est le même que le second message lors du démarrage, à savoir : « **S:WW.XX C:YY.ZZ**», avec WW.XX la version du firmware d'Hub'O et YY.ZZ sa version de configuration. (cf. [§2\)](#page-3-1).

#### <span id="page-13-3"></span>6.3 ID HUB'O

Le troisième message à s'afficher contient le numéro d'identification de la Gateway. Ce numéro est formé de 6 digits hexadécimaux. Le message est donc « **Hub'O ID** » suivi par **« XXXXXX** » avec XXXXXX l'ID de la passerelle Hub'O.

La figure ci-dessous donne un exemple de ce que pourrait être ce message.

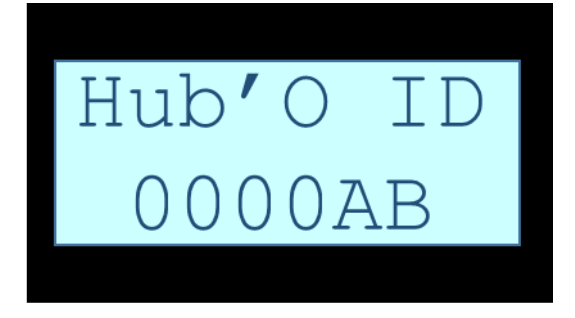

**FIGURE 20 - AFFICHAGE DU NUMERO D'IDENTIFICATION D'HUB'O**

#### <span id="page-13-4"></span>6.4 PARAMETRES DE COMMUNICATION AVEC LE SERVEUR DISTANT

Hub'O peut communiquer avec le serveur distant en se servant soit de l'Ethernet soit du GSM/GPRS/3G. En fonction du moyen physique utilisé, Hub'O n'affiche pas les mêmes messages.

Si le moyen utilisé est l'Ethernet alors Hub'O affiche un seul écran contenant son adresse MAC (cf. [§6.4.1\)](#page-14-0).

Si le moyen utilisé est le GSM/GPRS/3G, alors Hub'O affiche 3 écrans : le deux premiers contenant le numéro de sa carte SIM (cf. [§6.4.2](#page-14-1)) et le troisième contenant le nom de l'opérateur réseau utilisé (cf. [§6.4.3\)](#page-15-1).

#### <span id="page-14-0"></span>6.4.1 COMMUNICATION VIA ETHERNET

Comme évoqué ci-dessus, le message concernant l'Ethernet contient l'adresse MAC d'Hub'O. Le message est donc le suivant : « **MAC:XXXXXXXXXXXX** ». Avec XXXXXXXXXXXX, l'adresse MAC d'Hub'O.

La figure ci-dessous donne un exemple de ce que pourrait être ce message.

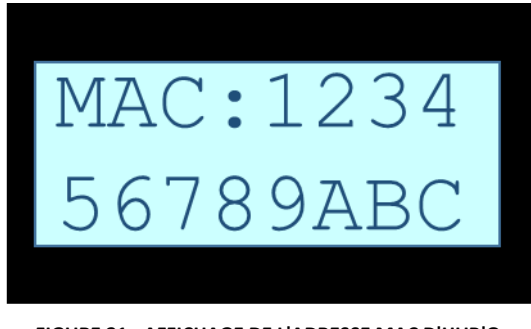

**FIGURE 21 - AFFICHAGE DE L'ADRESSE MAC D'HUB'O**

#### <span id="page-14-1"></span>6.4.2 PARAMETRES LAN : IPV4 FIXE OU IPV4 DHCP

Comme évoqué ci-dessus, le message concernant l'Ethernet contient l'adresse MAC d'Hub'O. Le message est donc le suivant : « **IPV4 STATIC** » ou « **IPV4 DHCP** » suivant le mode d'adressage IP choisi.

La figure ci-dessous donne un exemple de ce que pourrait être ce message.

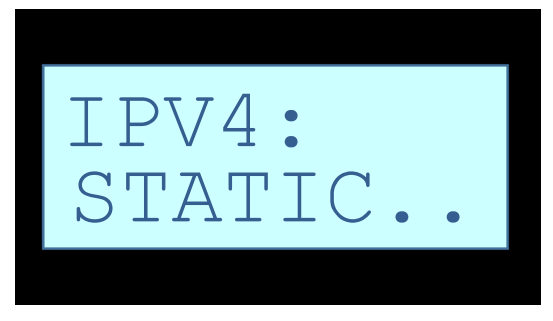

**FIGURE 22 - AFFICHAGE DE MODE D'ADDRESSAGE IP**

#### 6.4.3 PARAMETRES LAN : ADRESSE IPV4

Comme évoqué ci-dessus, le message concernant l'Ethernet contient l'adresse MAC d'Hub'O. Le message est donc le suivant : « **XXX.XXX.XXX.XXX** ».

La figure ci-dessous donne un exemple de ce que pourrait être ce message.

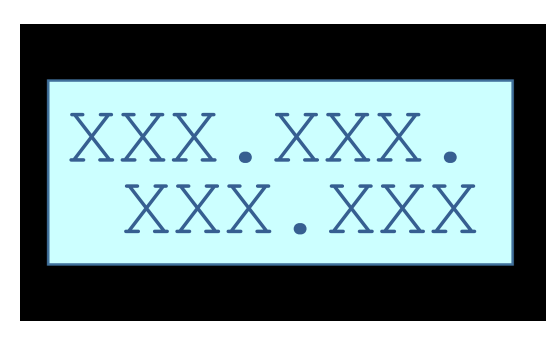

**FIGURE 23 - AFFICHAGE DE L'ADDRESSE IP**

#### 6.4.4 COMMUNICATION VIA GSM/GPRS/3G : NUMERO CARTE SIM

Néanmoins, si le GSM/GPRS/3G est utilisé alors le premier écran à s'afficher contient le numéro de la carte SIM utilisée par Hub'O.

Le message est donc le suivant : « **SIM Nb : XXXXXXXXXXXXXX** ». Avec XXXXXXXXXXXXXX, le numéro de la carte SIM. Cependant, le numéro de la carte SIM étant trop grand, Hub'O le met sur deux écrans successifs. Cela donne les deux écrans de la figure ci-dessous.

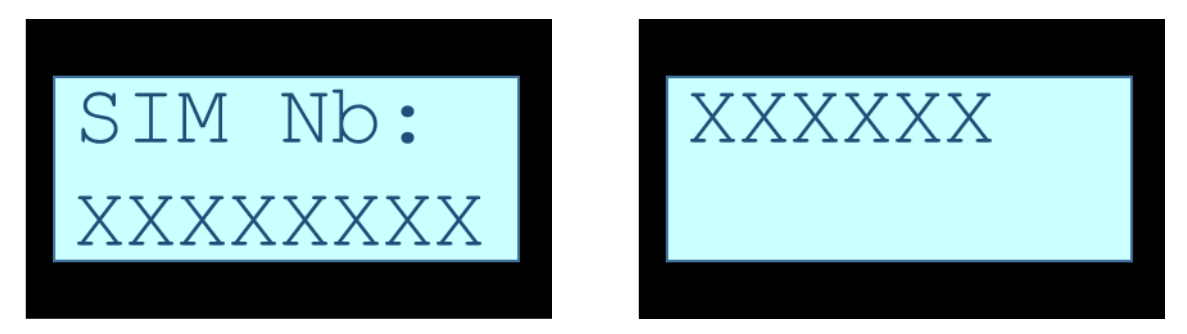

**FIGURE 24 - ÉCRANS SUCCESSIFS CONTENANT LE NUMERO DE LA CARTE SIM UTILISEE**

#### <span id="page-15-1"></span>6.4.5 COMMUNICATION VIA GSM/GPRS/3G : OPERATEUR

Si c'est le GSM/GPRS/3G qui est utilisé, alors un second écran est affiché par Hub'O. Celui-ci contient le nom de l'opérateur utilisé.

Le message est alors le suivant : « **Operator XXXXXXXX** ». Avec XXXXXXXX, le nom de l'opérateur utilisé pour communiqué avec le serveur distant. Un exemple est donné sur la figure ci-dessous.

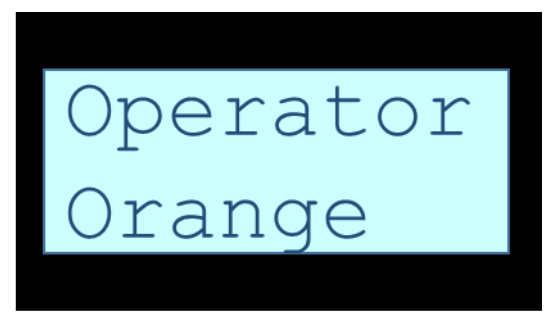

**FIGURE 25 - AFFICHAGE DU NOM DE L'OPERATEUR**

#### <span id="page-15-0"></span>6.5 SOUS-MENU : « END-DEVICE LIST »

A la fin du défilement des différents écrans cités ci-dessus, un dernier écran apparait, il s'agit de l'entrée du sous menu « **Sensors List** ». L'écran affiché alors peut être vu via l'illustration ci-dessous.

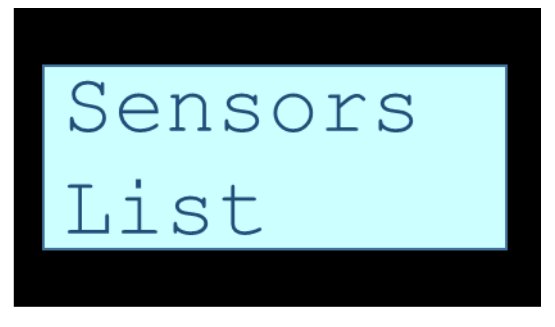

**FIGURE 26 - AFFICHAGE SOUS-MENU END-DEVICE LIST**

Si l'utilisateur effectue un appui court ou attend 2 secondes alors Hub'O revient à l'écran par défaut actuellement en cours (message « Power is ON » ou message d'alarme actuelle).

Pour entrer dans ce sous-menu, l'utilisateur effectue un appui long lorsque cet écran est affiché. Sur détection de cet appui long, Hub'O affiche la liste des capteurs enregistrés (et donc provisionnés sur Hub'O). Ainsi, chaque capteur est affiché un à un. Chaque écran montrant un capteur contient 2 champs : les 4 derniers octets du champ « **devEUI** » du capteur et le dernier niveau RSSI vu par Hub'O pour ce capteur, converti en note sur dix.

Les correspondances entre RSSI et note sur 10 sont faites dans le tableau ci-dessous.

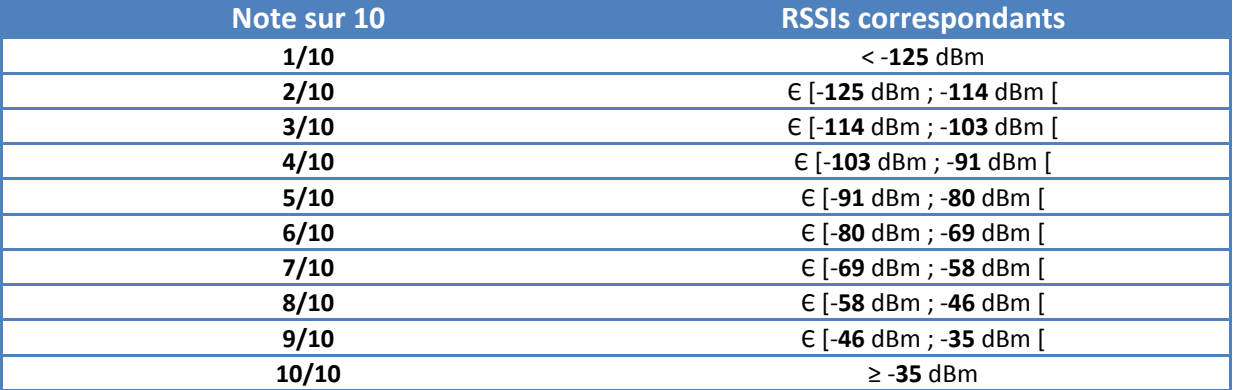

Un écran décrivant un capteur peut être vu ci-dessous.

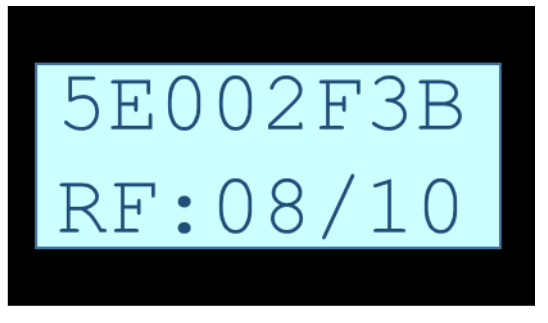

**FIGURE 27 - AFFICHAGE END-DEVICE SAUVEGARDÉ**

Pour passer au capteur suivant, l'utilisateur doit faire un appui court sur le bouton. Une fois arrivé à la fin des capteurs sauvegardés, Hub'O reboucle au début si l'utilisateur refait un appui court.

S'il n'appuie pas pendant 30 secondes alors Hub'O quitte ce sous-menu et revient à l'écran par défaut actuel (message « Power is ON » ou message d'alarme actuelle).

# <span id="page-17-0"></span>7 PRIORITES DES DIFFERENTS MESSAGES

Au vu des nombreux messages possibles sur Hub'O, il est nécessaire de définir des priorités pour ceux-ci. Les priorités n'impactent que la phase de fonctionnement. En effet, en phase de démarrage, les deux premiers écrans sont toujours affichés pendant 8 secondes et rien ne vient les modifier pendant ces 8 secondes.

De plus il est évident que l'écran par défaut « **Power is ON** » est celui qui a la moins haute priorité. De même, les écrans demandés par l'utilisateur (suite à un appui bouton) ont une plus grande priorité par rapport aux évènements.

Ainsi la liste des écrans par priorités décroissantes est la suivante :

- 1. Écrans demandés par l'utilisateur (cf. [§6\)](#page-12-0)
- 2. Écrans de notifications concernant l'USB (cf.  $\S$ 5.3)
- 3. Écran d'alarme tension pile de sauvegarde (cf.  $64.1$ )
- 4. Écran d'alarme sur connexion GPRS/3G ou Ethernet (cf. [§4.2](#page-6-0) ou [§4.3\)](#page-6-1)
- 5. Écran d'alarme sur communication avec le serveur distant (cf.  $\frac{64.4}{ }$ )
- 6. Écran d'alarmes numérotées autres (cf. [§4.5\)](#page-7-0)
- 7. Provisionnement ou suppression de capteurs sur Hub'O (cf.  $\S$ 5.2.3, [§5.2.4](#page-10-0) et [§5.2.5\)](#page-10-1)
- 8. Traitement d'une « association request » ou d'une « association answer » (cf. [§5.2.1](#page-8-3) et [§5.2.2\)](#page-9-1)
- 9. Communication en cours avec le serveur distant (cf[. §5.1\)](#page-8-1)
- 10. Réception d'une trame LoRaWAN uplink d'un capteur provisionné à Hub'O (cf. [§5.2.6\)](#page-11-1)
- 11. Écran par défaut Hub'O (cf. [§3\)](#page-4-1)

Lorsque deux écrans de même priorité doivent être affichés « quasi-simultanément » (l'un demande à s'afficher alors que l'autre est en cours d'affichage) alors ils seront affichés séquentiellement sur l'afficheur dans leur ordre d'apparition.

Si un écran de priorité basse demande à s'afficher pendant l'affichage d'un écran de priorité haute, alors il sera supprimé et Hub'O ne l'affichera pas.

Enfin, si un écran de priorité haute arrive pendant l'affichage d'un écran de priorité basse, alors l'affichage en cours s'arrête et c'est l'écran avec la plus haute priorité qui est affiché.